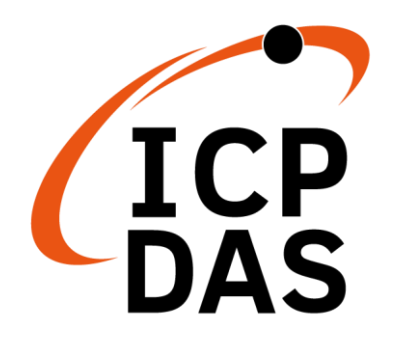

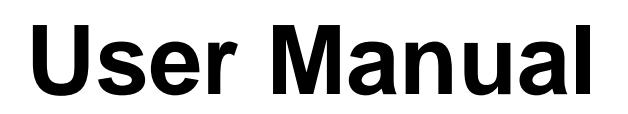

**Version 1.0.1 Jan 2022**

# **IEC850-211-S**

### **Modbus TCP to IEC-61850 Gateway**

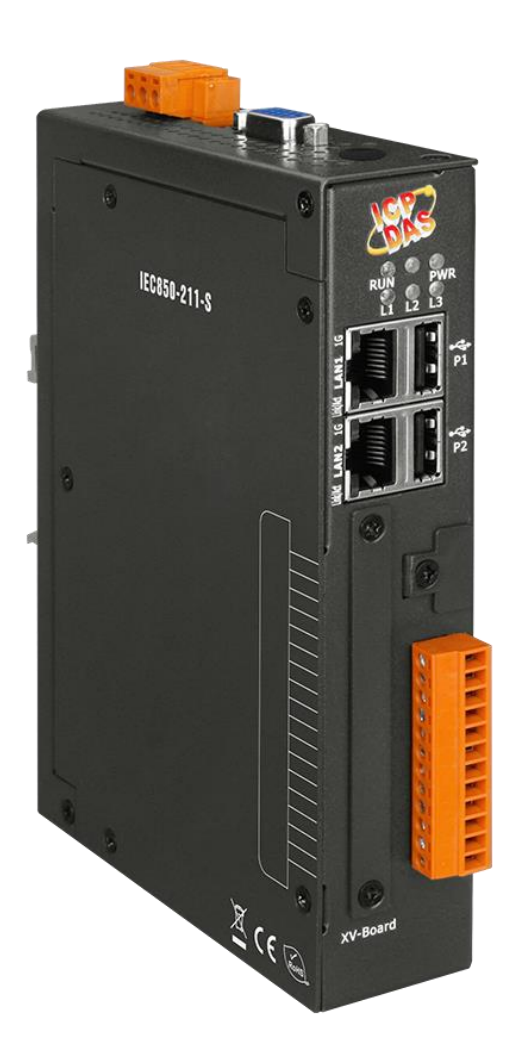

### **Warranty**

All products manufactured by ICP DAS are under warranty regarding defective materials for a period of one year, beginning from the date of delivery to the original purchaser.

### **Warning**

ICP DAS assumes no liability for any damage resulting from the use of this product. ICP DAS reserves the right to change this manual at any time without notice. The information furnished by ICP DAS is believed to be accurate and reliable. However, no responsibility is assumed by ICP DAS for its use, nor for any infringements of patents or other rights of third parties resulting from its use.

### **Copyright**

Copyright © 2021 ICP DAS Co., Ltd. All rights are reserved.

### **Trademarks**

Names are used for identification purposes only and may be registered trademarks of their respective companies.

### **Document Revision**

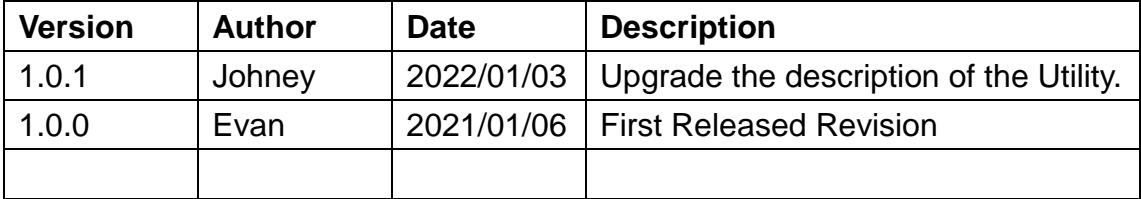

### **Contents**

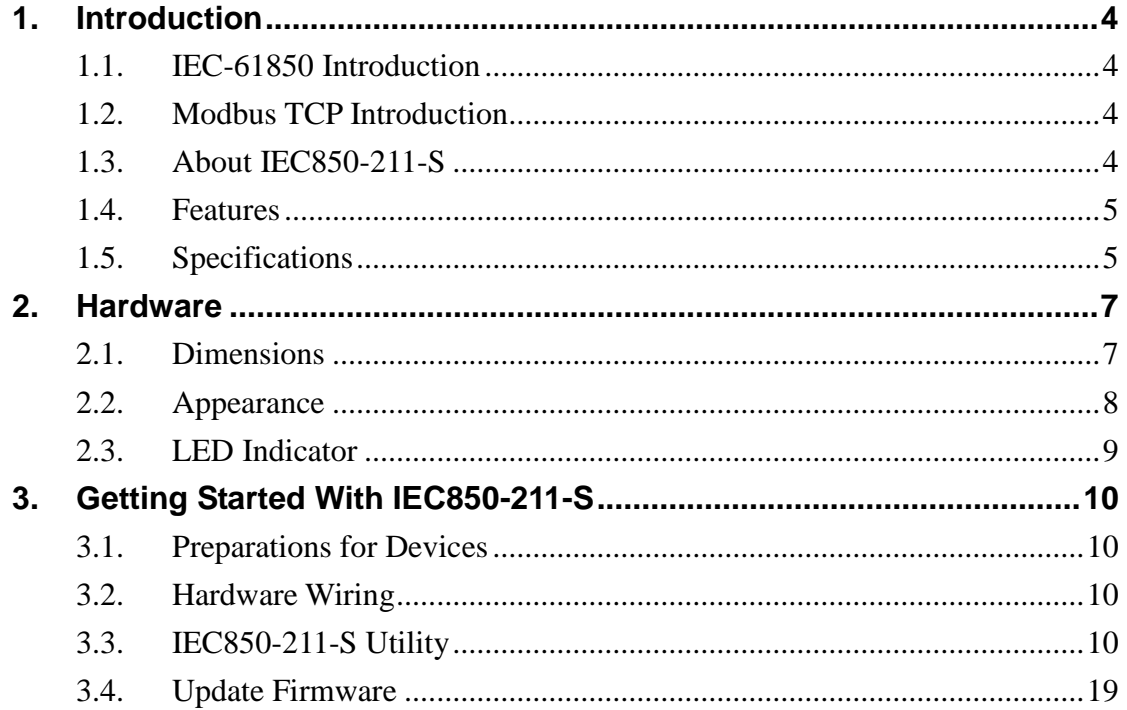

# <span id="page-3-0"></span>**1. Introduction**

# <span id="page-3-1"></span>**1.1.IEC-61850 Introduction**

IEC 61850 is an international standard defining communication protocols for intelligent electronic devices at electrical substations. It is developed by the International Electro technical Commission's (IEC) Technical Committee 57 reference architecture for electric power systems. The objective of the standard is to specify requirements and to provide a framework to achieve interoperability between the IEDs supplied from different suppliers. This protocol can run over TCP/IP networks or substation LANs using high speed switched Ethernet to obtain the necessary response times below four milliseconds for protective relaying.

## <span id="page-3-2"></span>**1.2.Modbus TCP Introduction**

MODBUS/TCP is a variant of the MODBUS family of simple, vendor-neutral communication protocols intended for supervision and control of automation equipment. Specifically, it covers the use of MODBUS messaging in an "Intranet" or "Internet" environment using the TCP/IP protocols. The most common use of the protocols at this time are for Ethernet attachment of PLC's, I/O modules, and gateways to other simple field buses or I/O networks.

# <span id="page-3-3"></span>**1.3.About IEC850-211-S**

IEC850-211-S is a network gateway allowing IEC-61850 MMS client to access Modbus TCP network as a Modbus TCP client. IEC-61850 protocol is used in substation automation. The IEDs exchange information with other IEDs or SCADA via IEC-61850 protocol for protection and control devices. IEC850-211-S support Logical Node GGIO and Data Object Ind, IntIn, SPCSO, ISCSO. It also support data set and unbuffered report function to exchange data with a client. The data mapping rule can be configured via ICPDAS Utility.

### <span id="page-4-0"></span>**1.4. Features**

- Read/Write Modbus register via IEC-61850
- Configurable IEC-61850 server
- **•** Configurable Modbus TCP client
- **Support Logical Node GGIO**
- **•** Support common Data Object Ind, Intln, SPCSO, ISCSO
- Support Modbus DI, DO, AI, AO types
- Support Modbus function code 1, 2, 3, 4, 5, 6
- **•** Maximum support 32 Modbus TCP servers
- Maximum support 100 Modbus commands per Modbus TCP server.

## <span id="page-4-1"></span>**1.5. Specifications**

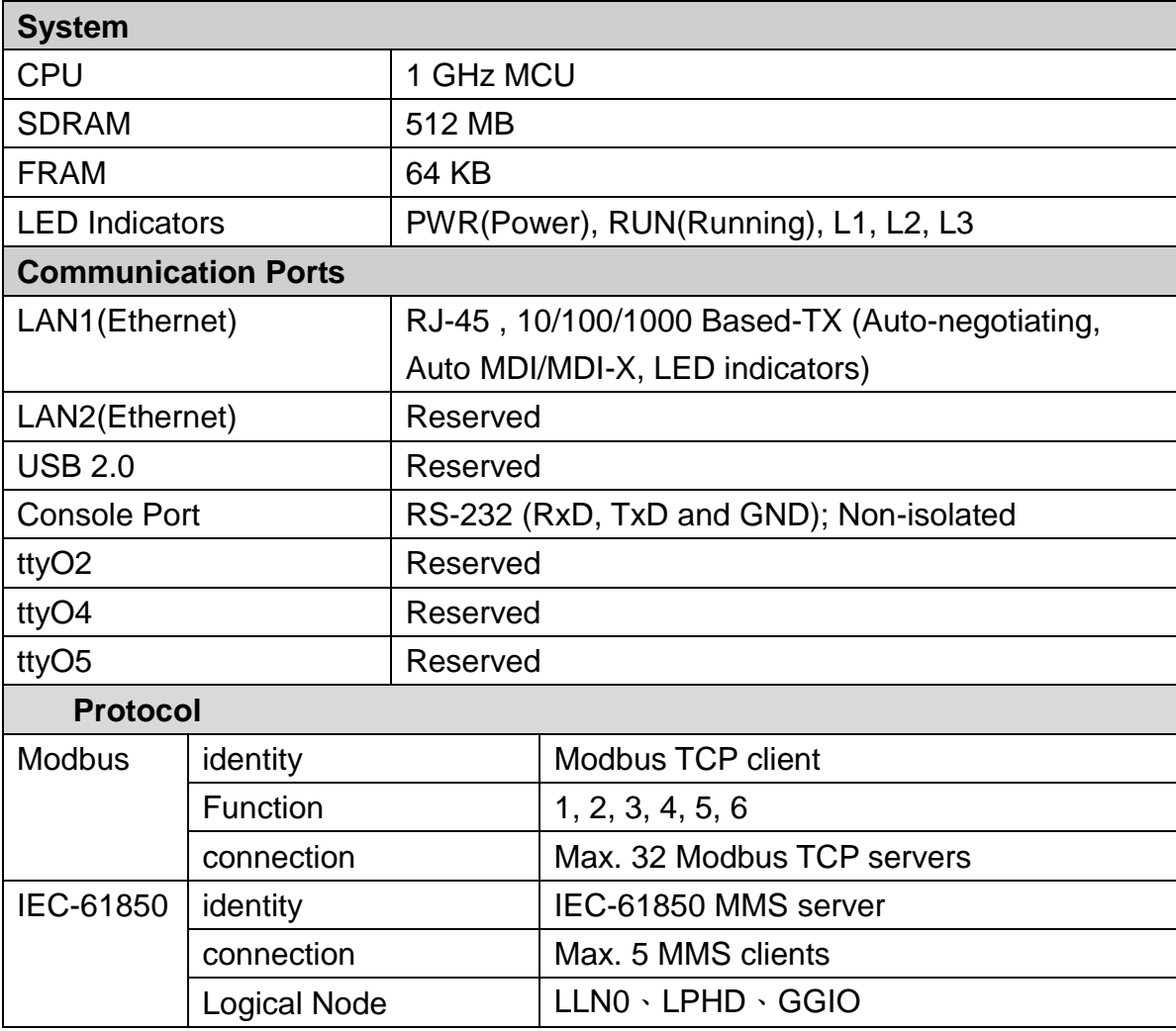

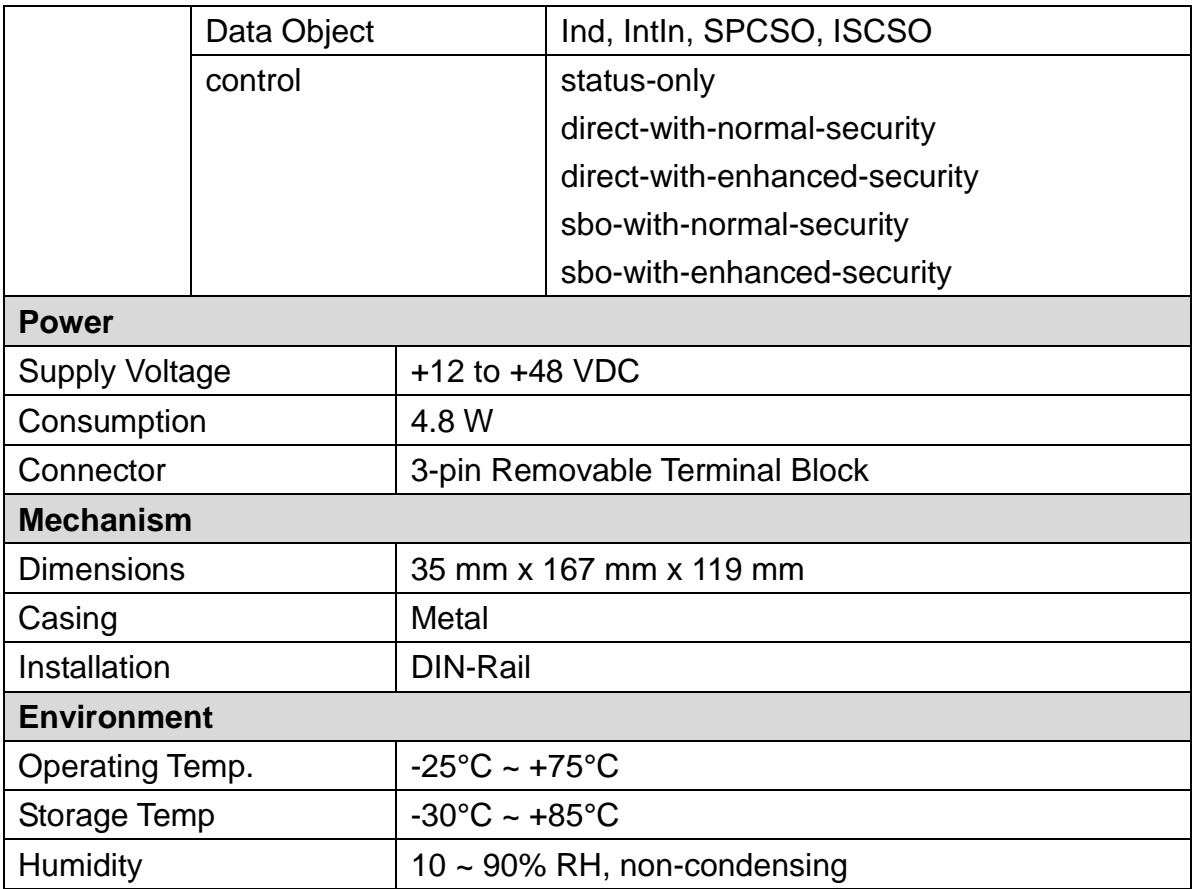

# <span id="page-6-0"></span>**2.Hardware**

# <span id="page-6-1"></span>**2.1.** Dimensions

Unit: mm

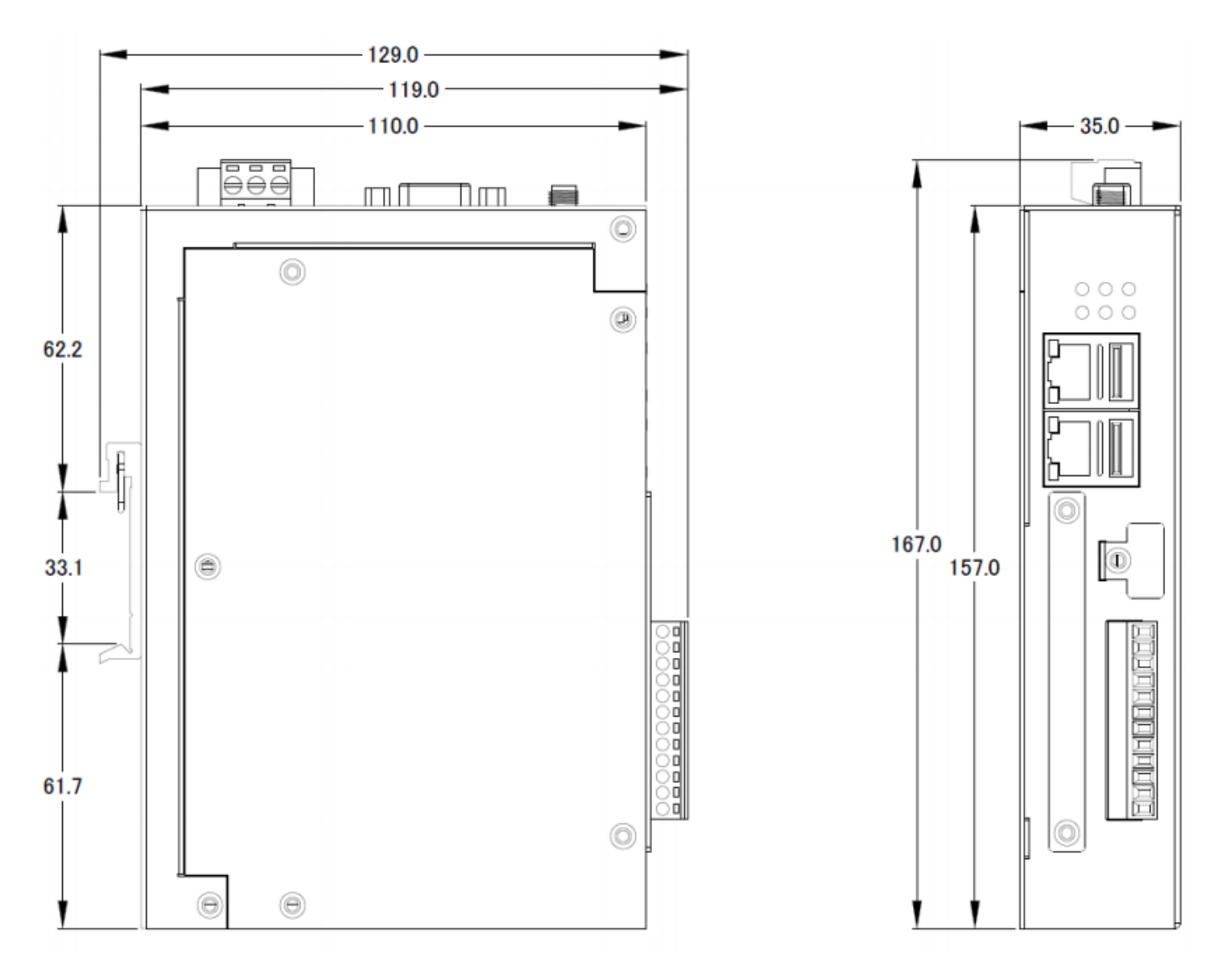

# <span id="page-7-0"></span>**2.2.** Appearance

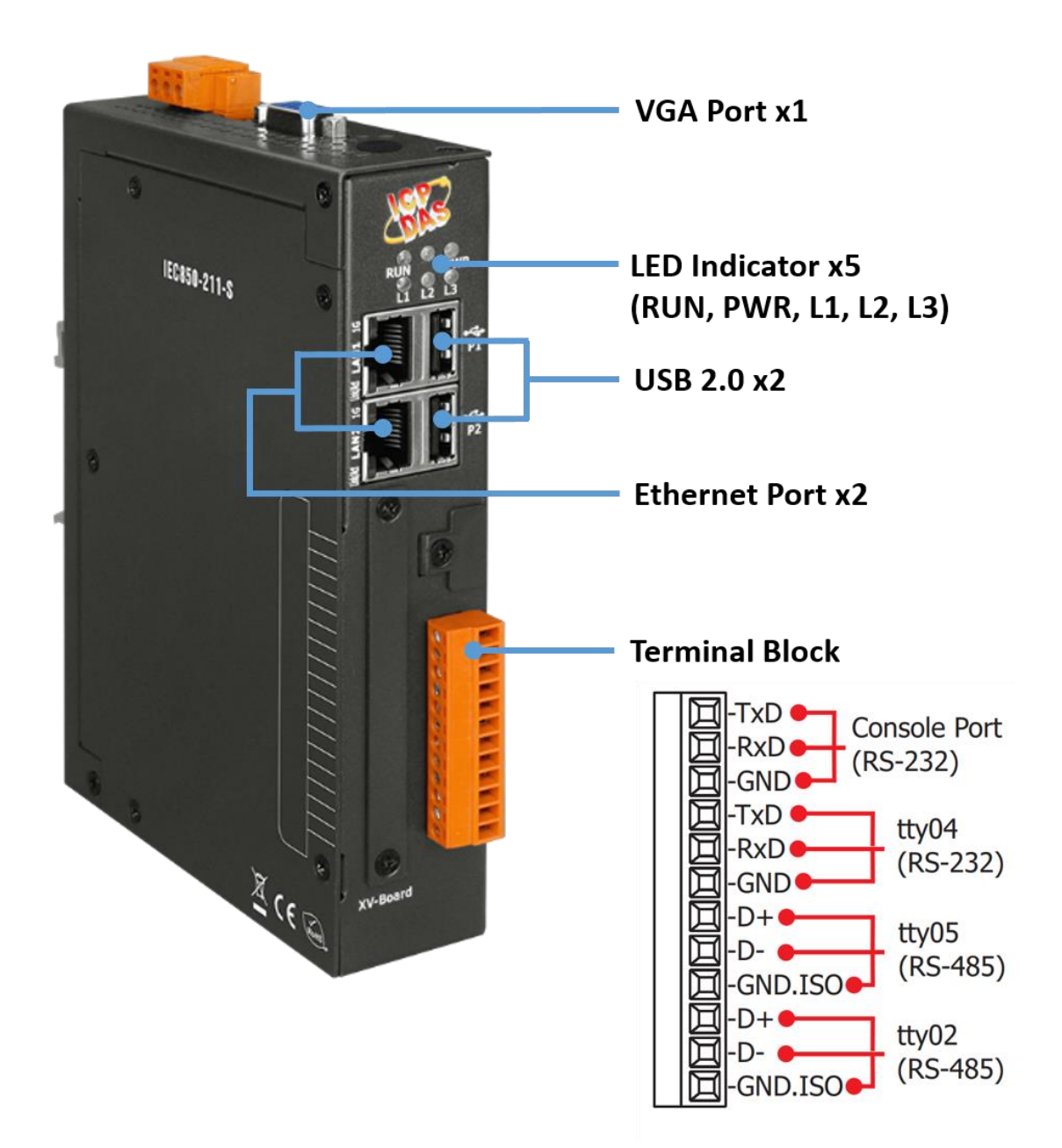

# <span id="page-8-0"></span>**2.3.** LED Indicator

There are five LEDs to indicate the various states of the IEC850-211-S. The following is the illustration of these five LEDs.

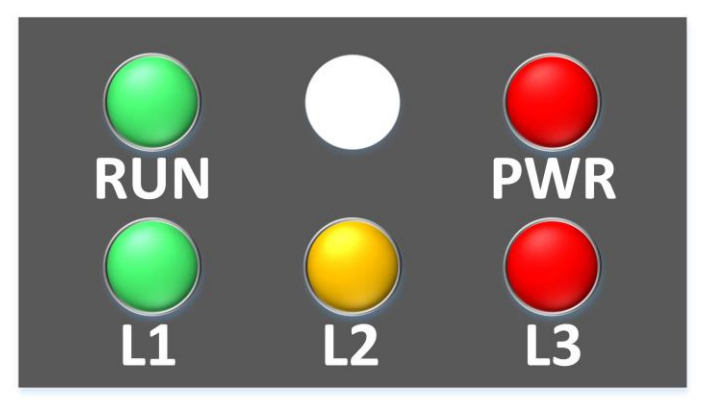

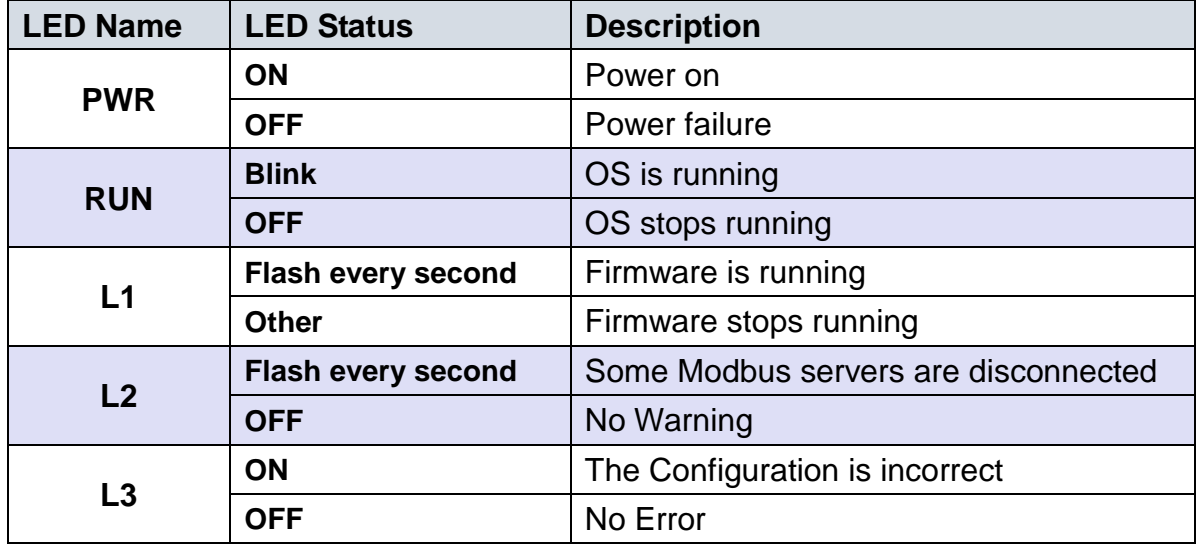

# <span id="page-9-0"></span>**3.Getting Started With IEC850-211-S**

### <span id="page-9-1"></span>**3.1.**Preparations for Devices

In addition to the IEC850-211-S, please prepare the following:

- 1. **Power Supply: +12 ~ +48 VDC** (Ex: DP-665)
- 2. **Ethernet Hub or Switch** (Ex: NS-205)
- 3. **PC/Notebook:** Can connect to the network and set the network

### <span id="page-9-2"></span>**3.2.**Hardware Wiring

Connect the IEC850-211-S with the RJ-45 Ethernet port LAN1 to an Ethernet hub/switch and PC. You can also link directly the IEC850-211-S to PC with an Ethernet cable.

After power is connected, please **wait 1 minute** for IEC850-211-S start-up procedure. When the **"RUN"** indicator starts **flashing** and **"PWR"** indicator is **constantly lit**, it represents the boot is complete. After the module boots successfully, if the **"L1"** indicator flashes every second, it means the firmware is running.

### <span id="page-9-3"></span>**3.3.**IEC850-211-S Utility

#### Step 0:

Download and install IEC850-211-S\_Utility

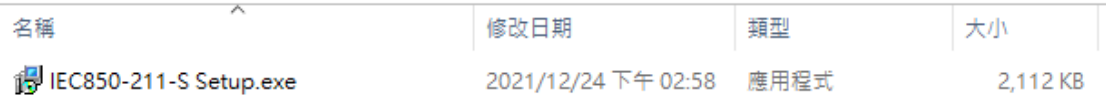

#### Step 1:

Run IEC850-211-S\_Utility and press "Network" option in the top toolbar.

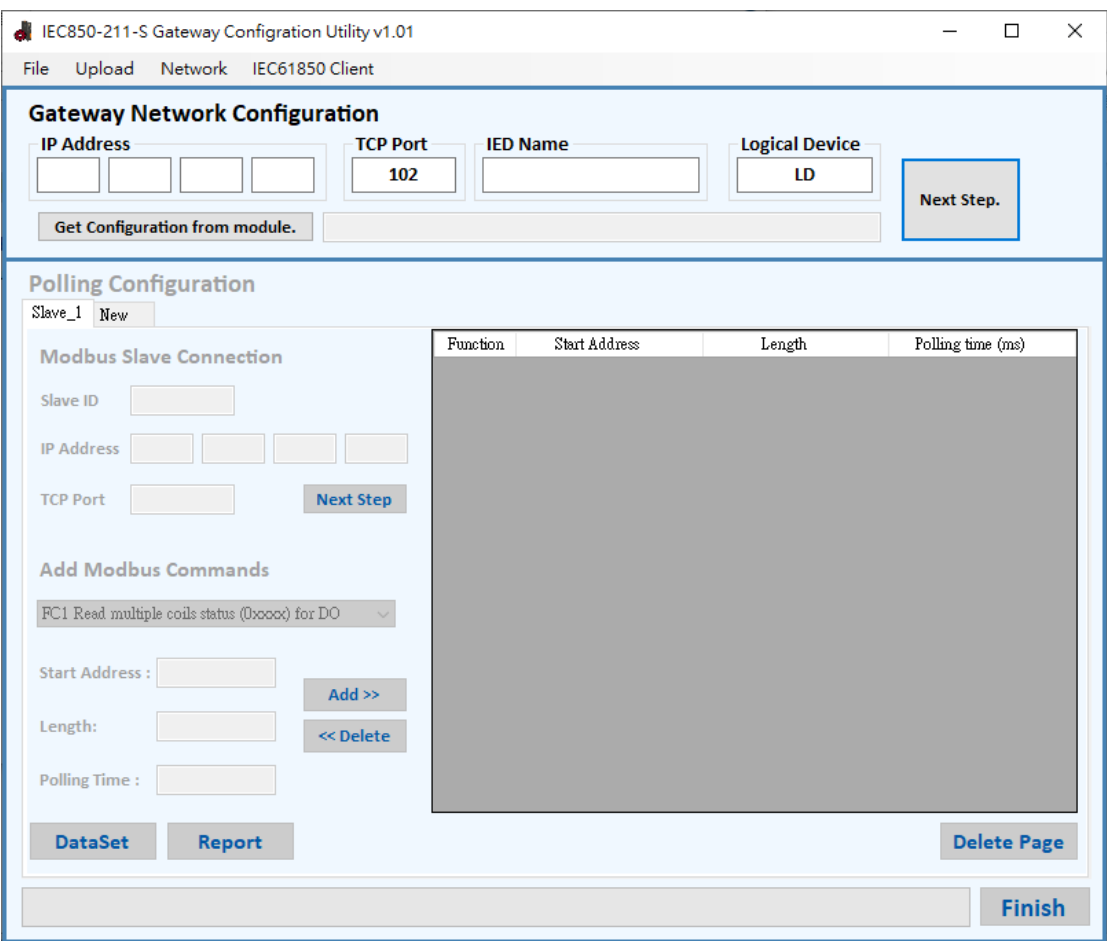

Step 2:

Connect to the module and set network parameter.

- $\triangleright$  "Set all" is to write the configuration to the module.
- $\triangleright$  "Save" is to save the configuration.
	- $\triangleright$  "Reboot" is to reboot the module.

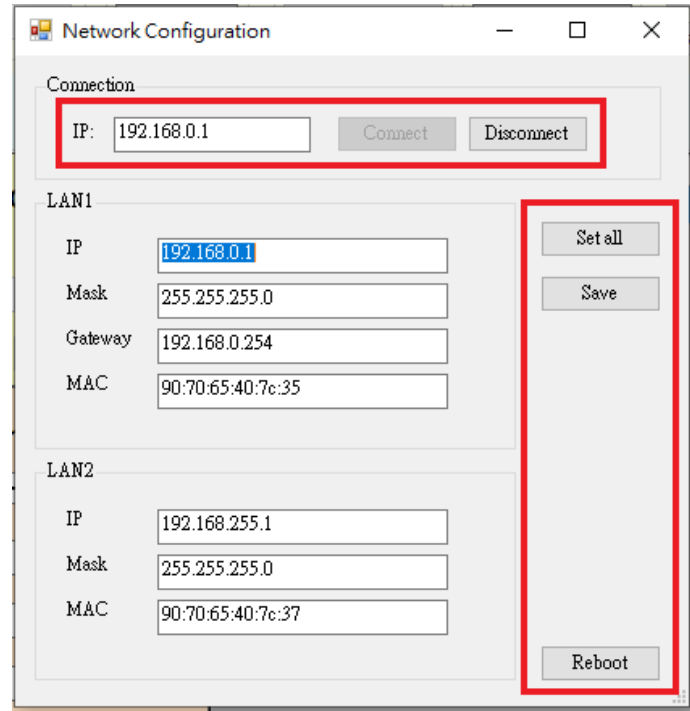

#### Step 3:

Start to set gateway data mapping.

1. Input the IP address of the IEC850-211-S and the IED name & LD name. If you want to read the configuration from the IEC850-211-S, click the button "Get Configuration from module.". After connecting with the module, the utility will get all data mapping within the module. If you want to create a new data mapping for the IEC850-211-S, click the "Next step" button.

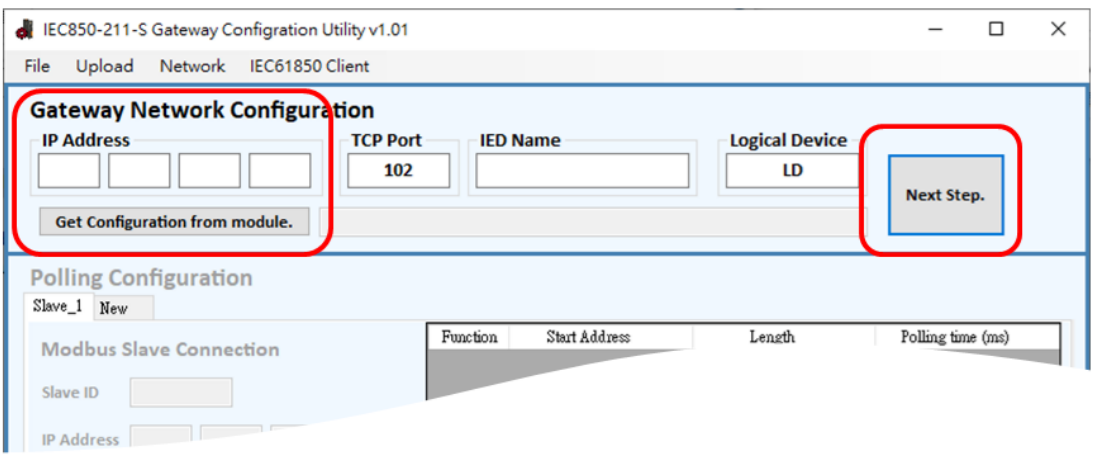

2. If you want to create a new data mapping, please input the Node ID, IP address and port of the Modbus TCP server. And then press "Next step" button.

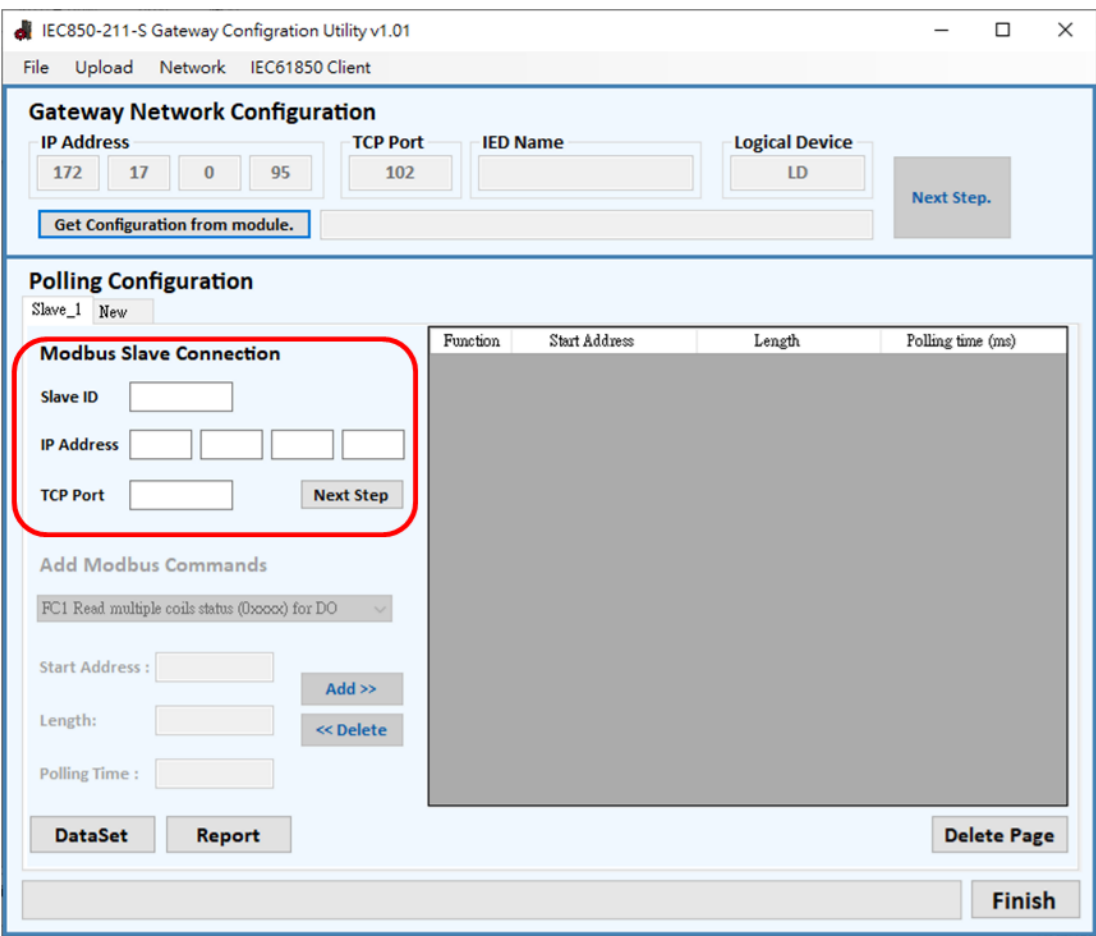

- 3. And then, input the registers that you want to map to IEC-61850 data object.
- $\triangleright$  "Add" is to add command to the right side table.
- $\triangleright$  "Delete" is to delete the command you choose from the right side table.
- $\triangleright$  "Clear" is to delete all the commands from the right side table.

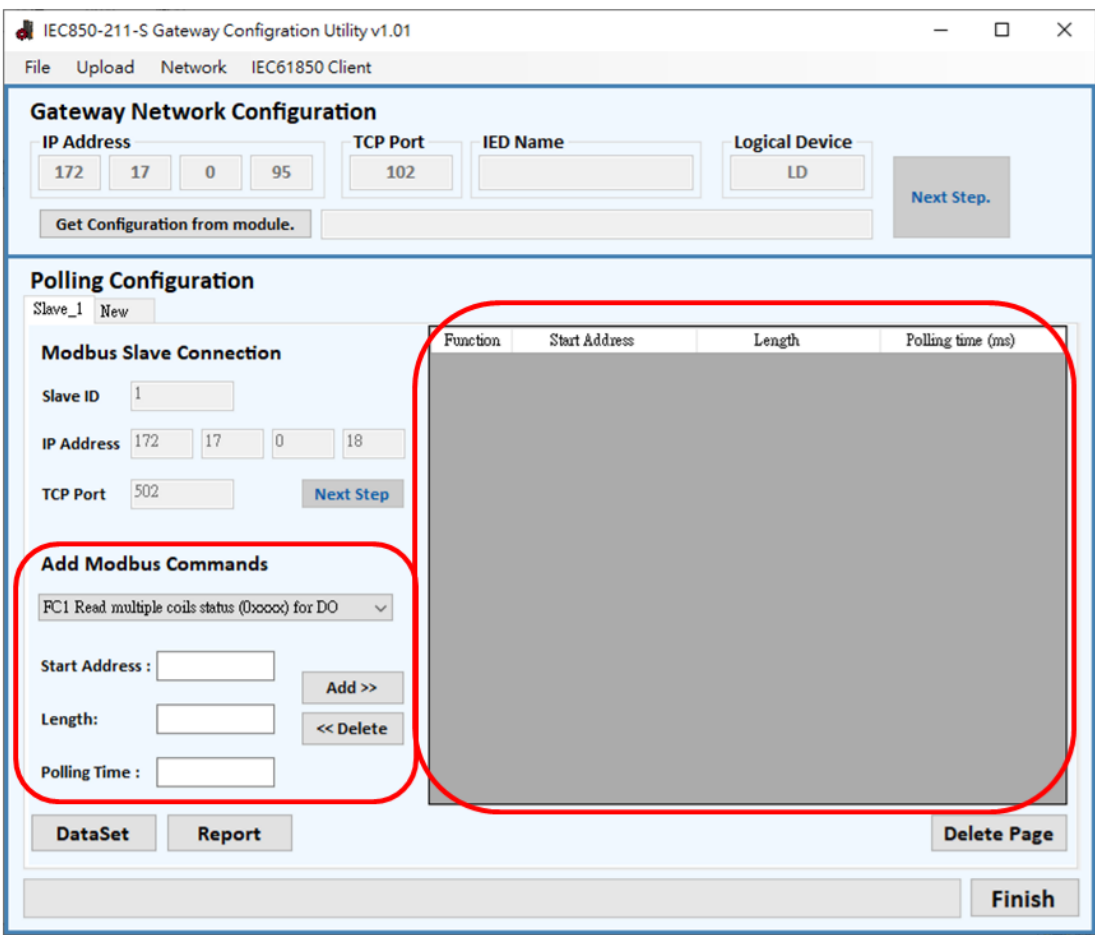

- 4. Press "DataSet" button and start to configure data set function.
- $\triangleright$  "New" is to create a data set named after the text in the top text box.
- $\triangleright$  The drop-down menu is to choose which data set can be configured now.
- $\triangleright$  "Delete" is to delete the data set chosen now.
- $\triangleright$  "Add Data" is to add the data object in the left side table to the data set chosen now.
- $\triangleright$  "Delete Data" is to delete the chosen data object in the right side table from the data set.
- $\triangleright$  "Finish" is to leave this window.

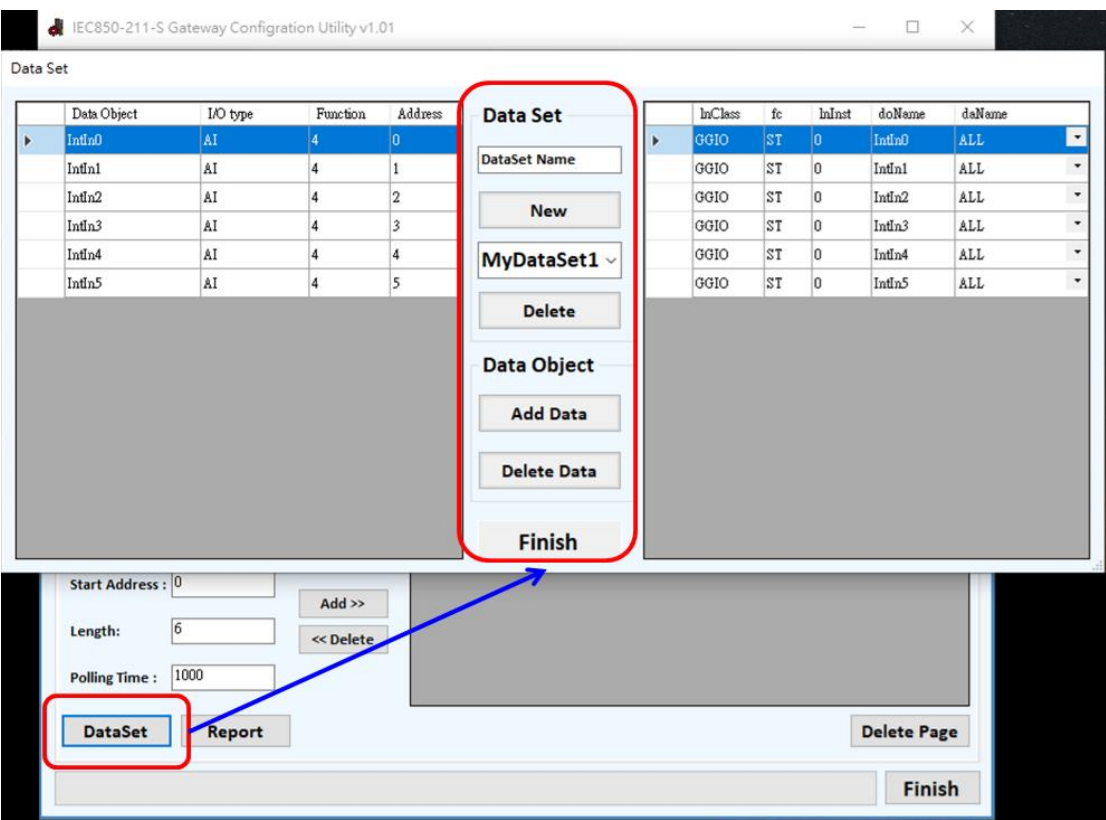

- 5. Press "Report" button and start to configure report function.
- $\triangleright$  "Create" is to create a report control block with parameter in the text boxes, check boxes and drop-down menu.
- $\triangleright$  "Modify" is to modify the report control block chosen now.
- $\triangleright$  "Delete" is to delete the report control block chosen now.

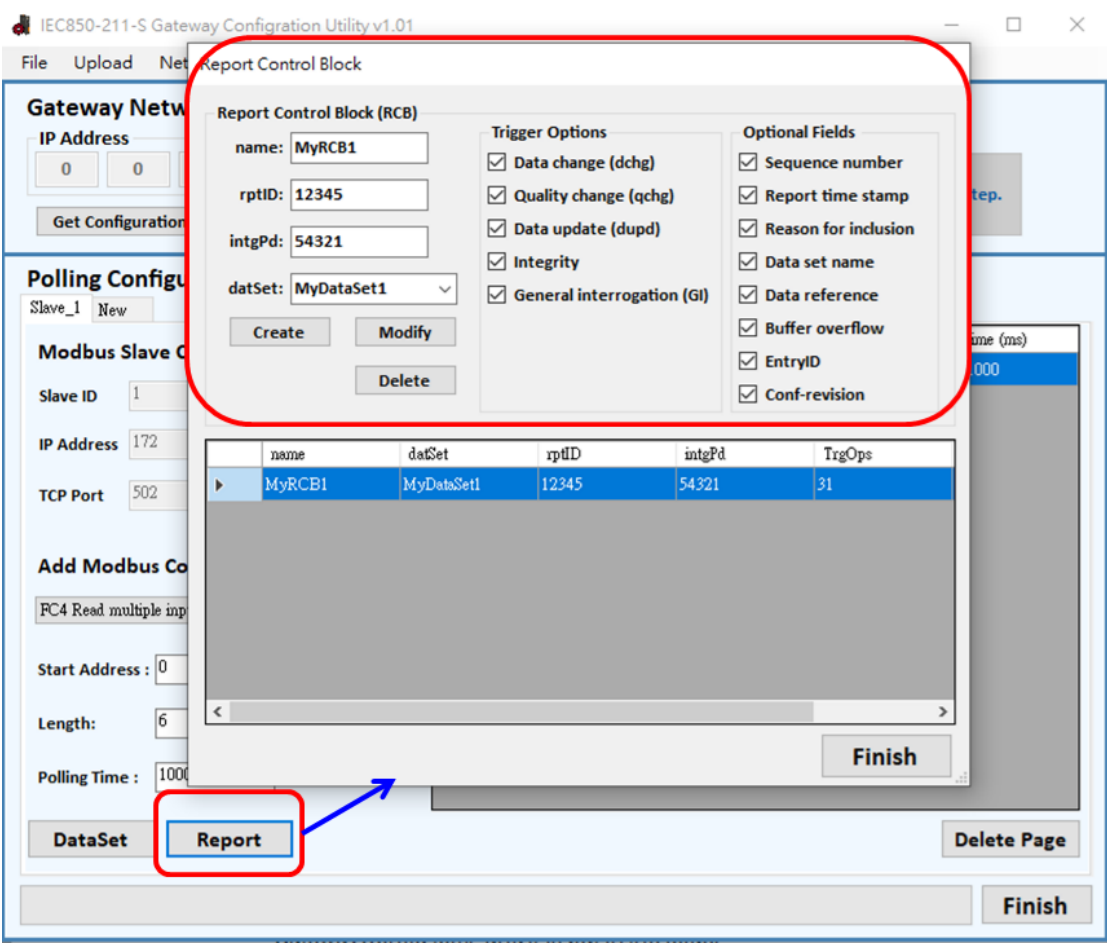

6. Press "Finish" button to convert the configuration to a file named "GatewayConfig.toml" and it is put in the folder "Gateway\_Configuration" which is next to the utility.

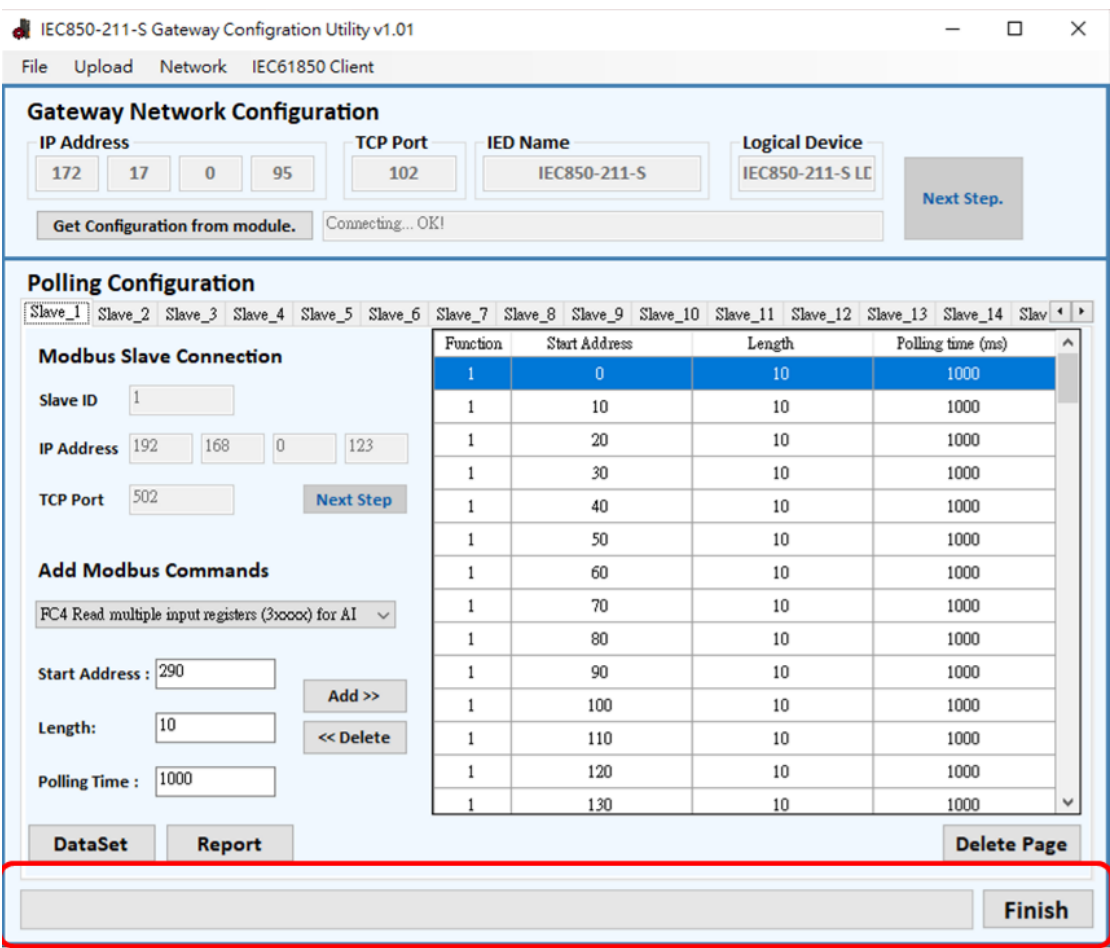

Step 4:

Press "Upload" menu item in the top toolbar to upload the setting file to IEC850-211-S.

- $\triangleright$  "Browse" is to choose the file that you want to upload to module.
- $\triangleright$  "Upload" is to upload the file to module.
	- "Reboot" is to reboot the module. **Note:** After uploading the file, you must press "Reboot" button to reboot module, or the file will be lost.

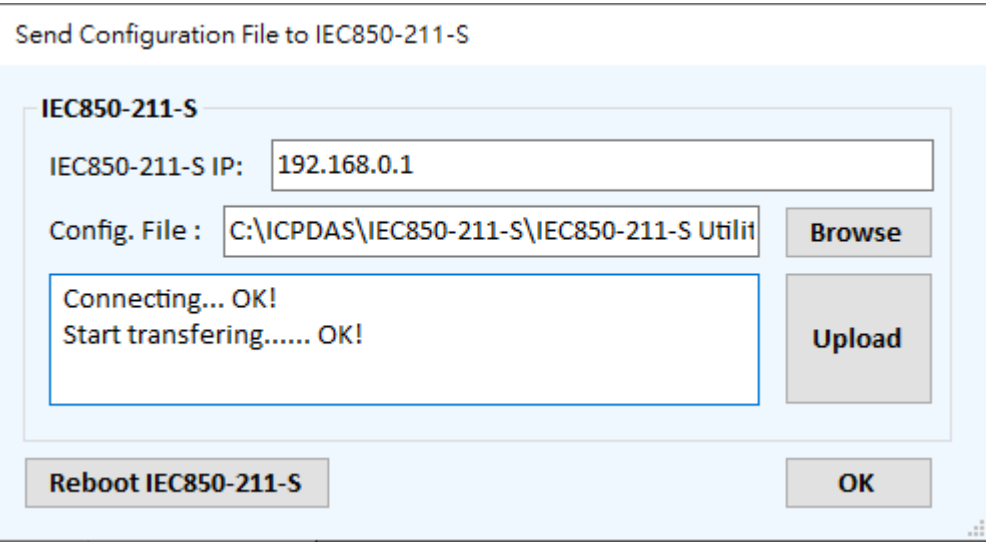

### Step 5:

Press "IEC61850 client" menu item in the top toolbar. The dialog will act as IEC86180 client and connect with the IEC850-211-S module.

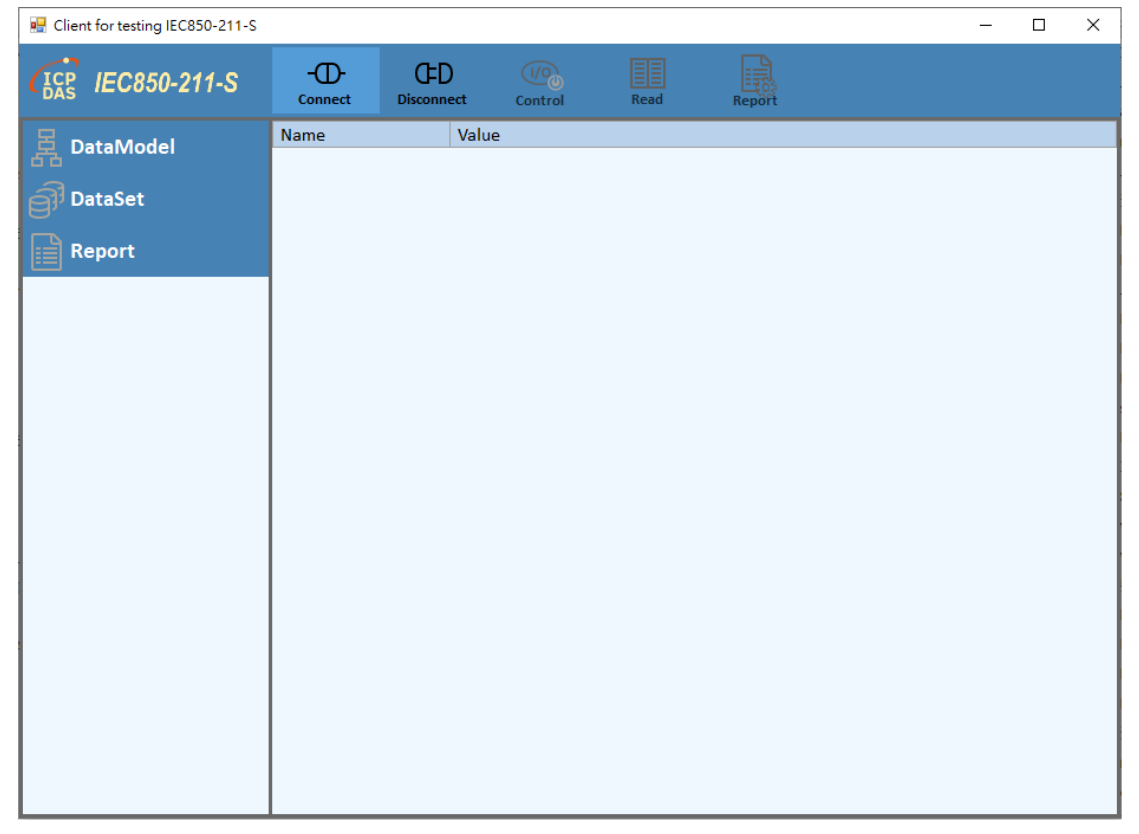

## <span id="page-18-0"></span>**3.4.**Update Firmware

Open IEC850-211-S\_Utility and press "Upload" menu item in the top toolbar. Connect to the module and choose the new firmware. Then upload the new firmware to IEC850-211-S and reboot. After reboot the module, it will automatically replace the old firmware with the new one and run it.

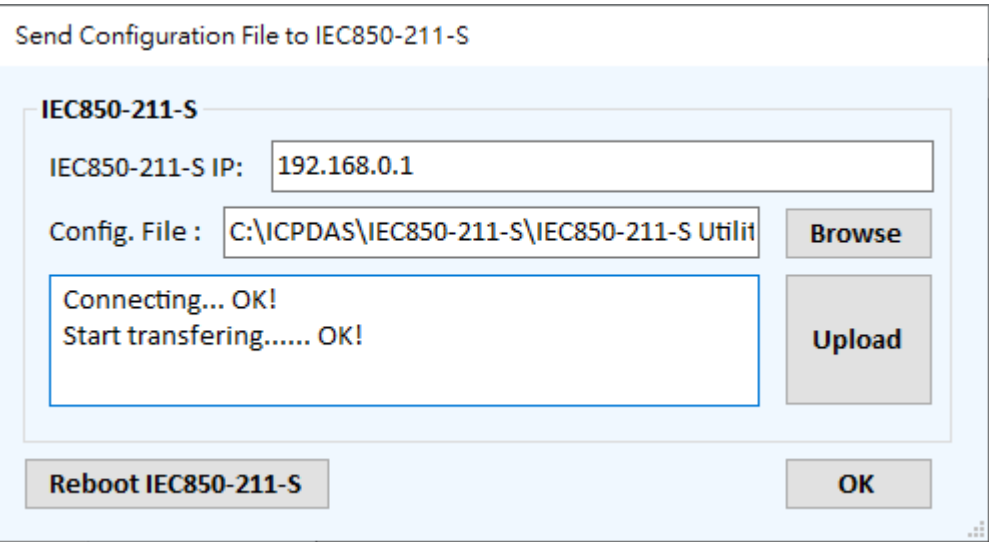